# GMA\_Tuto Signer un document

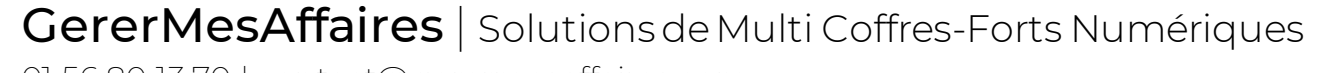

01 56 80 13 70 | contact@gerermesaffaires.com

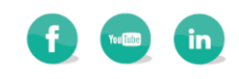

## Signer un document

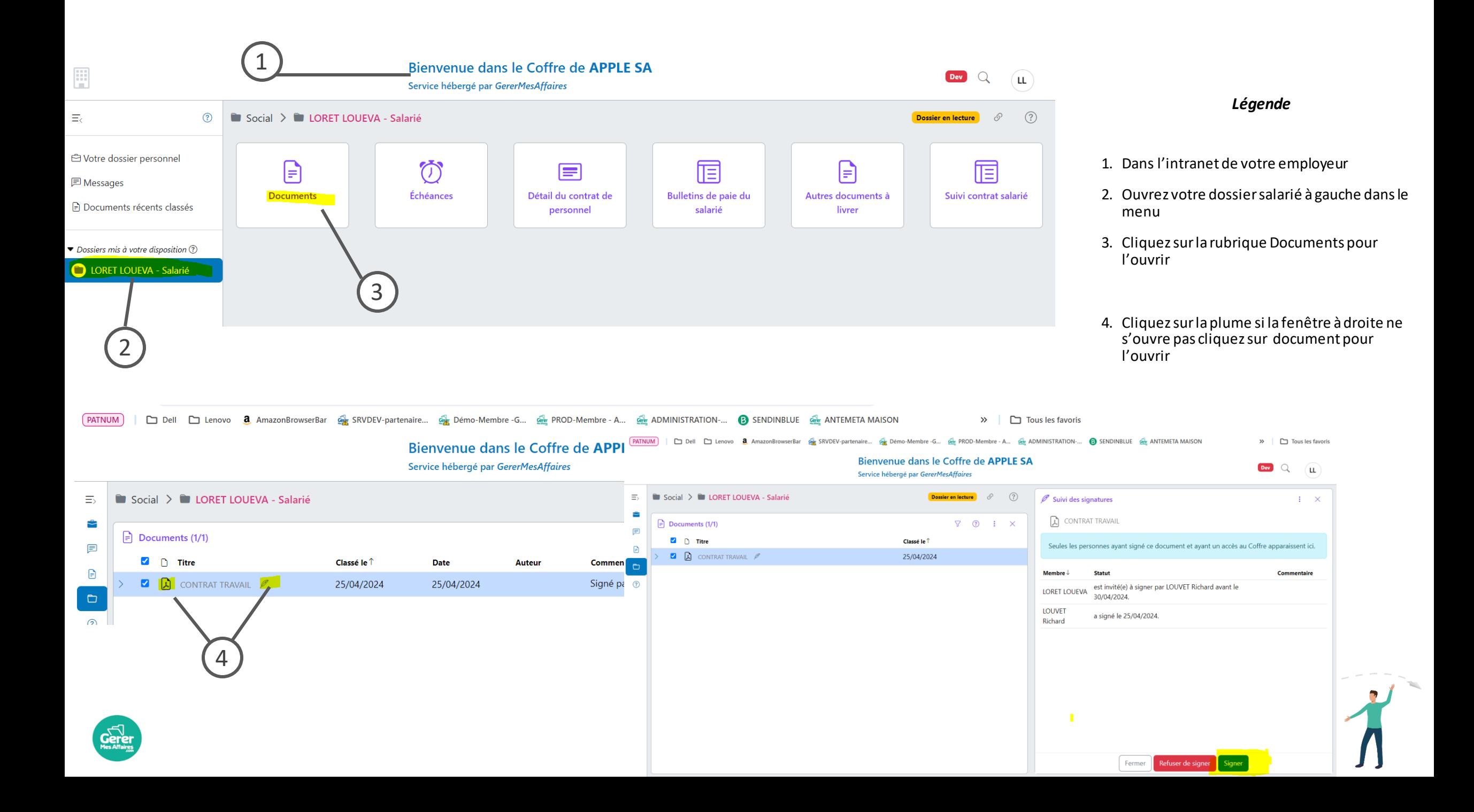

Bienvenue dans le Coffre de APPLE SA

# Signer un document

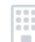

#### E Dev  $Q$   $\boxed{\mathsf{L}}$ Service hébergé par GererMesAffaires  $\odot$  $\equiv$ Social > LORET LOUEVA - Salarié Dossier en lecture  $\mathscr{S}$ CONTRAT TRAVAIL  $\begin{array}{ccccccccc}\n\bullet & \circ & \circ & \circ\n\end{array}$ ÷ Classer dans vote tès personnel  $\Rightarrow$  Documents (1)  $\begin{array}{ccc} \nabla & \circled{0} & \circled{1} & \times \end{array}$  $\equiv$  CONTRAT TR... 1 / 1 | -目 **Enveyer par mail**  $\Box$   $\Box$  Titre 5 Classé le <sup>↑</sup> F Télécharger  $\textcolor{red}{\bigoplus}$  $\Box$  **A** CONTRAT TRAVAIL  $\mathscr{P}$ 25/04/2024  $\mathcal{O}$  Copier le lien  $\Box$  $\mathscr{P}$  Signatures  $\odot$ Contra 6 Envois postaux NOM, prénom: XXXXX Adresse: XXXX C Rafraichir Code postal et ville : XXXXX ② Aide Mail: Téléphone: XXXX **Description DU POSTE** - Catégorie : Comptable - Localisation: Paris - Type contrat CDI Bienvenue dans le Coffre de APPLE SA srvdev.gma.btb:81/kernel.bin/ Dev  $Q$   $\boxed{\mathsf{L}}$ Service hébergé par GererMesAffaires  $\bullet$  Social  $\gt$   $\bullet$  LORET LOUEVA - Salarié  $\begin{array}{ccccccc}\n\bullet & \mathscr{O} & \leftarrow & \rightarrow & \mathbb{I} & \times\n\end{array}$

#### *Légende*

5. Cliquez dans le menu des propriétés du document (icône 3 petits points)

6. Sélectionnez Signatures

7. Cliquez sur signer

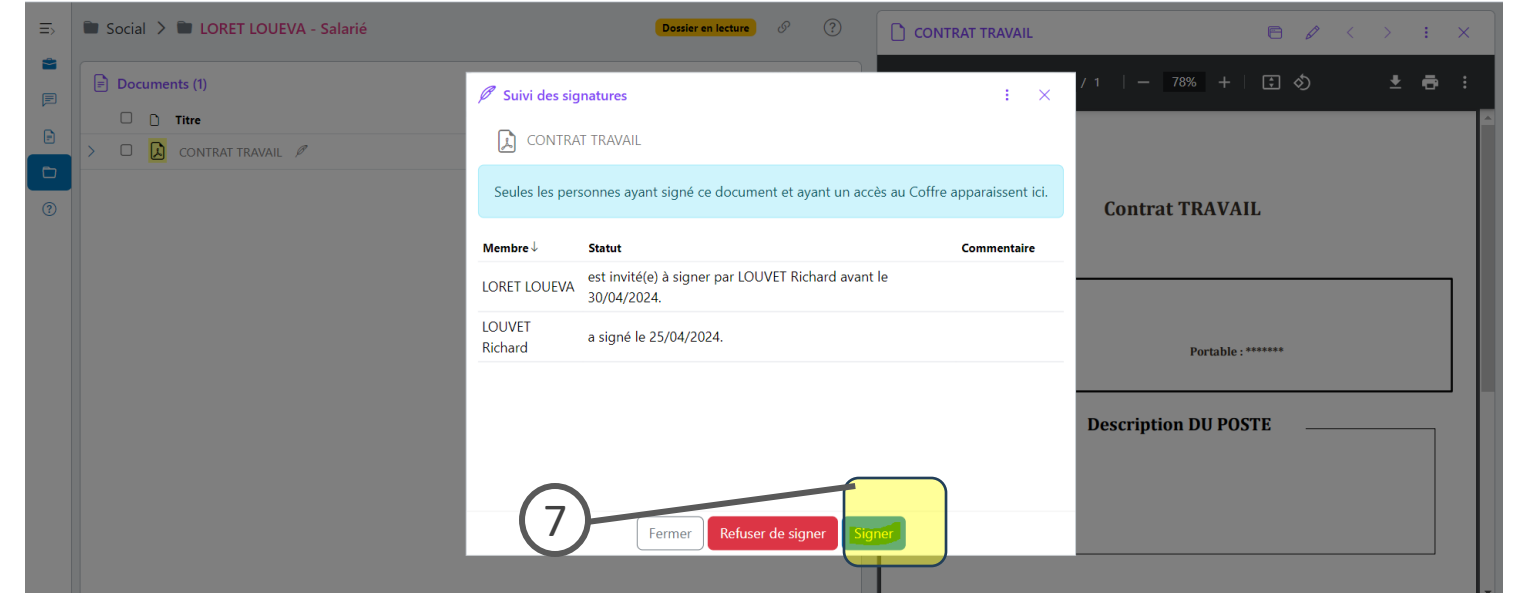

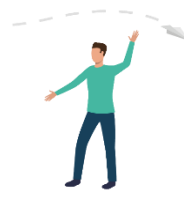

#### Pour que la signature électronique soit effective , il faut valider votre identité,

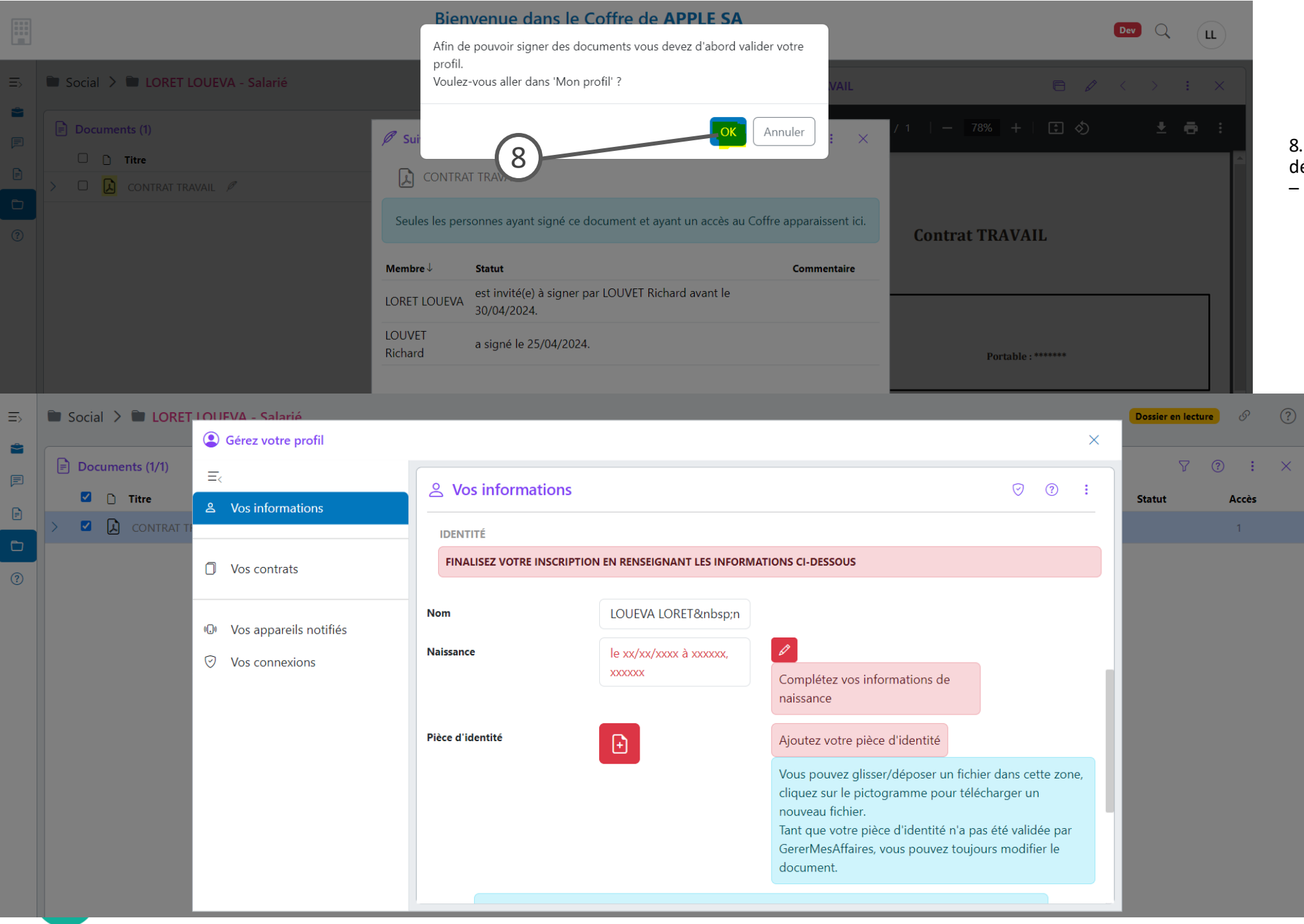

#### *Légende*

8. Pour valider votre identité vous devez déposer votre carte d'identité dans votre profil – Cliquez sur Ok

Une fois les informations renseignées et votre pièce d'identité déposée, elles sont validées par un membre de l'équipe d'administration de GererMesAffaires.

Cette validation vous permet de prendre l'entière propriété du Coffre, ou selon les cas : activer un rôle à « responsabilité » sur un coffre où vous êtes invité et ouvrir certaines fonctionnalités.

### Valider son inscription

*Légende*

9, La fenêtre « Gérez votre profil » s'ouvre.

o

**Descendez**jusqu'à la partie « **Identité** », puis cliquez sur le **stylo rouge** afin de compléter **vos informations d'état civil**.

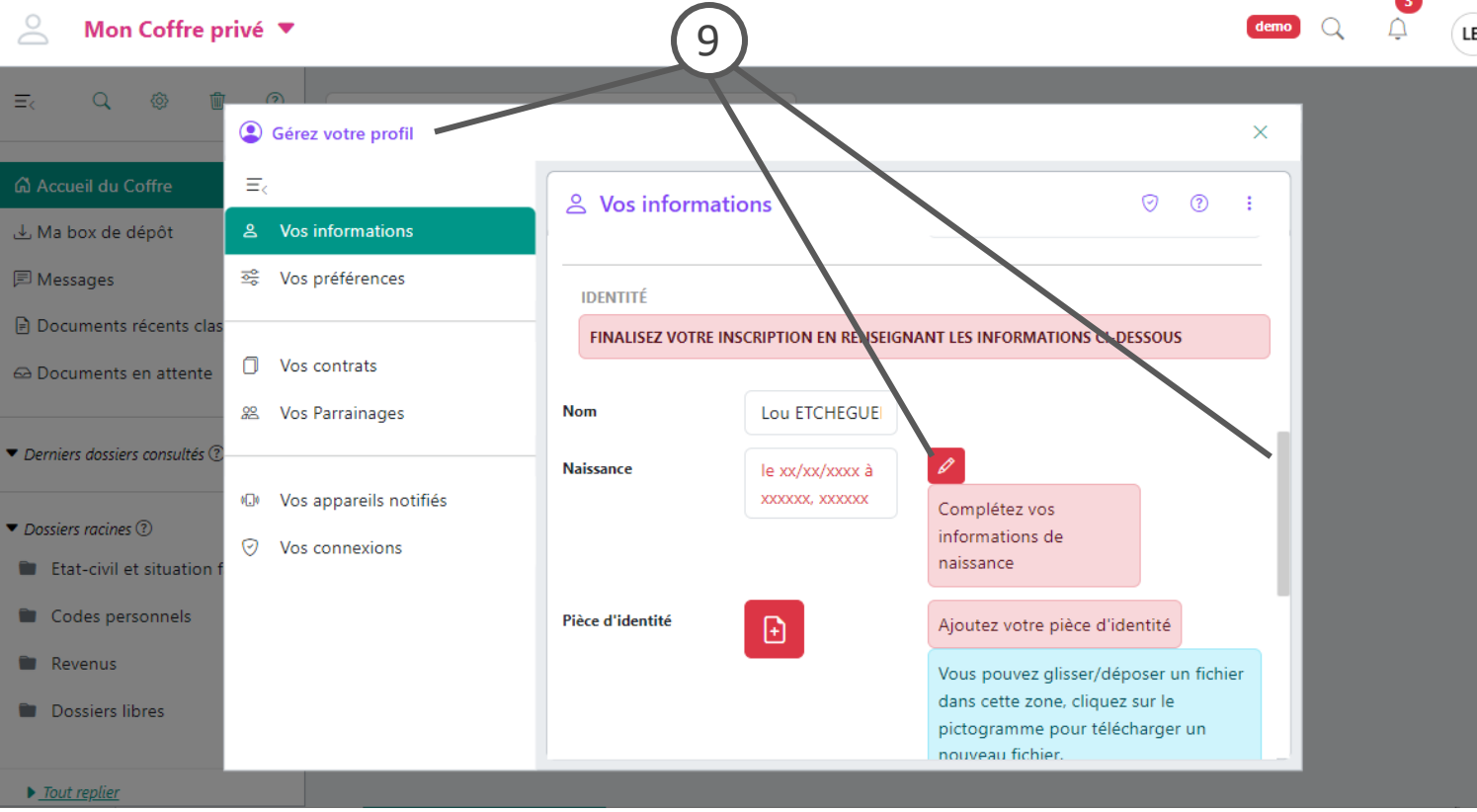

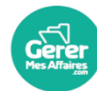

#### Mon Coffre privé ▼

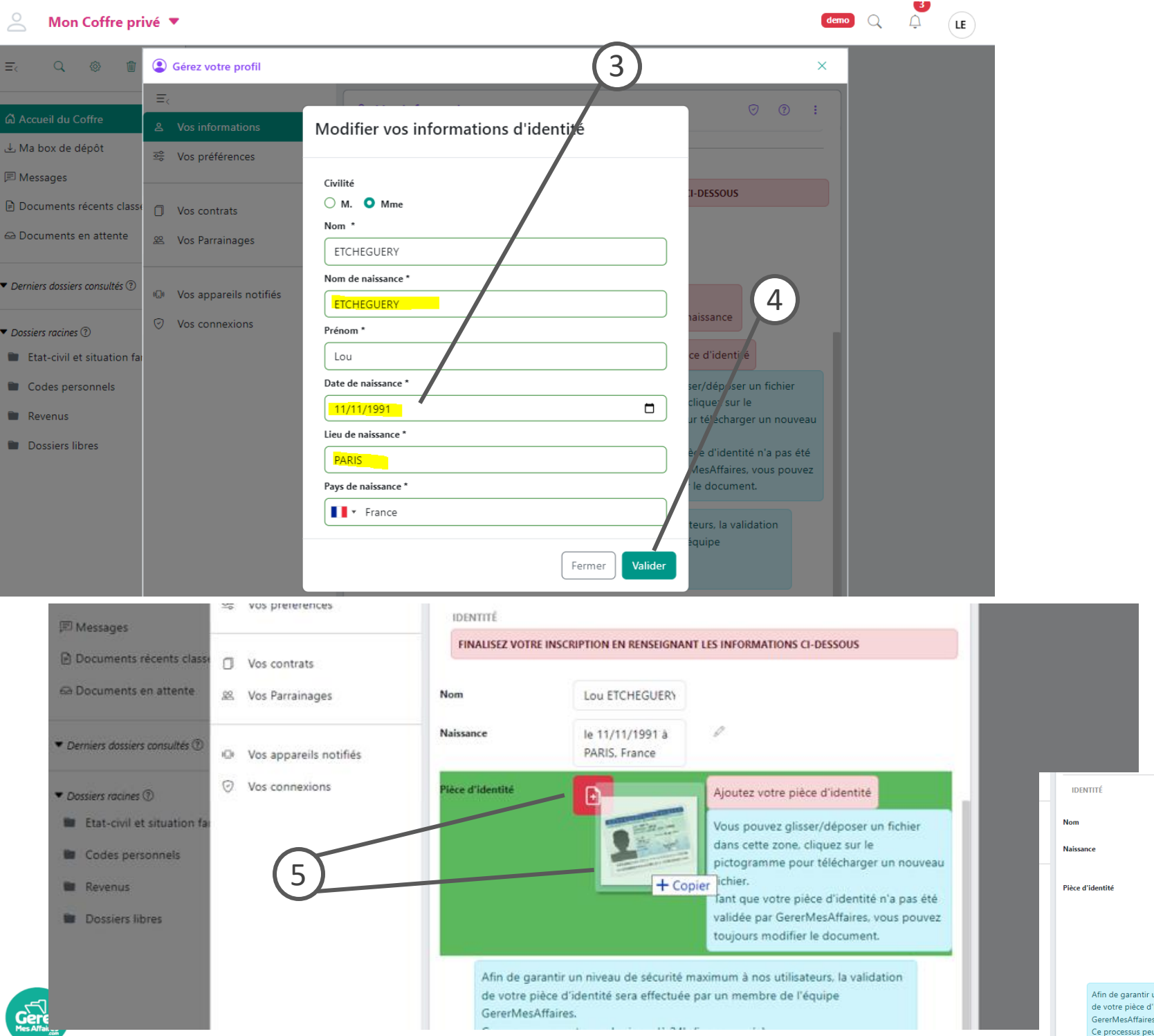

### Valider son inscription

*Légende*

**3.** Vérifiez et complétez vos informations, notamment **Nom, Date et Lieu de naissance**

4. Cliquez sur **Valider**

5. Déposez une **copie numérique** de votre **pièce d'identité** (recto) ou permis ou passeport en .pdf ou .jpeg :

- Par **glisser / déposer** directement sur la zone colorée (lâchez le bouton de la souris lorsque la zone devient verte)

- En **cliquant sur l'icône** puis en sélectionnant le fichier sur votre disque

*Vous recevrez un mail de confirmation lorsque votre inscription sera validée par l'équipe GererMesAffaires. Vous pourrez alors avoir accès aux fonctionnalités d'administrateur sur un coffre.* 

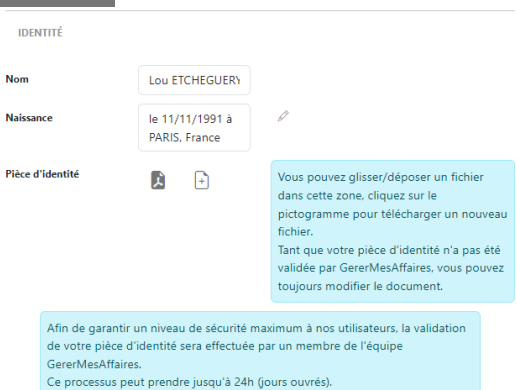